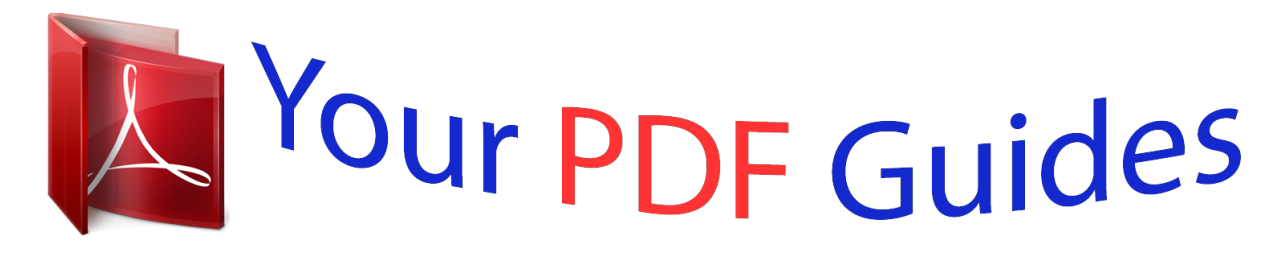

You can read the recommendations in the user guide, the technical guide or the installation guide for FUJITSU SIEMENS ESPRIMO E5925. You'll find the answers to all your questions on the FUJITSU SIEMENS ESPRIMO E5925 in the user manual (information, specifications, safety advice, size, accessories, etc.). Detailed instructions for use are in the User's Guide.

## **User manual FUJITSU SIEMENS ESPRIMO E5925 User guide FUJITSU SIEMENS ESPRIMO E5925 Operating instructions FUJITSU SIEMENS ESPRIMO E5925 Instructions for use FUJITSU SIEMENS ESPRIMO E5925 Instruction manual FUJITSU SIEMENS ESPRIMO E5925**

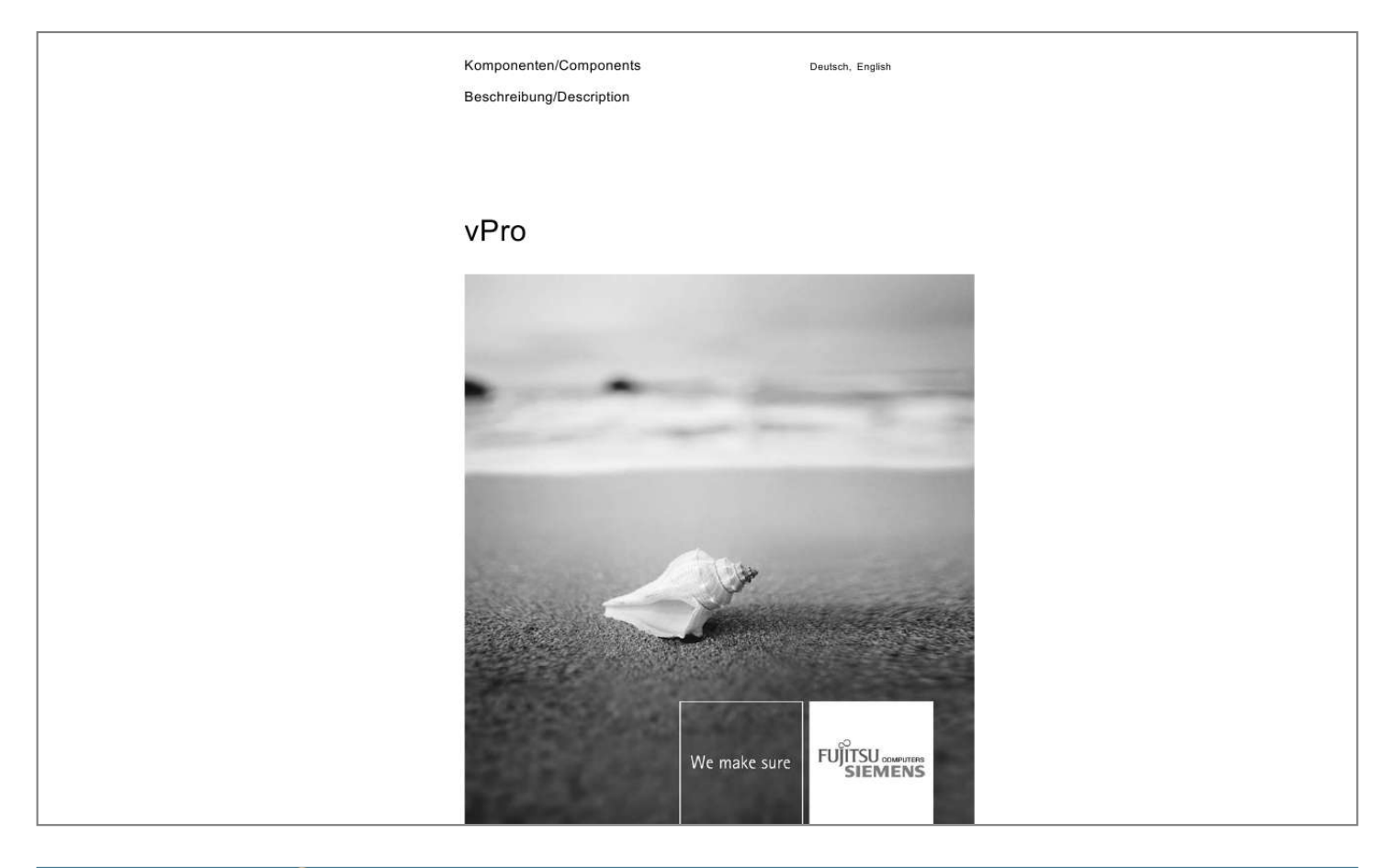

[You're reading an excerpt. Click here to read official FUJITSU](http://yourpdfguides.com/dref/1248875) [SIEMENS ESPRIMO E5925 user guide](http://yourpdfguides.com/dref/1248875) <http://yourpdfguides.com/dref/1248875>

## *Manual abstract:*

*the latest information on our products , tips , updates etc. Can be found on our website: "www. All other trademarks referenced are trademarks or registered trademarks of their respective owners, whose protected rights are acknowledged. Copyright © Fujitsu Siemens Computers GmbH 2008 All rights reserved, including rights of translation, reproduction by printing, copying or similar methods, in part or in whole. in the event of violations , perpetrators will be liable to prosecution for damages. All rights reserved, including rights created by patent grant or registration of a utility model or design. Wählen Sie Remote*

*Control, um das System neu zu starten (Turn power off) oder Wählen Sie Remote Control, um das System aus- und einzuschalten (Kaltstart mit Cycle power off and on) oder Wählen Sie Remote Control, um das System aus- und einzuschalten (Warmstart mit Reset) Konfigurationsmöglichkeiten im Detail: Network Interface DHCP Mode IP address Subnet mask Default Gateway address Preferred DNS address: Alternate DNS address: Domain name Wird die Netzwerkschnittstelle deaktiviert, sind weitere TCP/IP-Einstellungen nicht mehr nötig. Creating a new user account . Pay particular attention to text marked*

*with this symbol. Failure to observe this warning will endanger your life, will damage the device or lead to loss of data. @@@@ g. Your password (Name123) or a command to launch a program (start. @@: Do not switch off device Intel vPro technology means that, in future, users will be able to design digital offices with the highest degree of functionality. @@@@@@@@0 allows computers with iAMT to be remotely*

*administered in any system mode. System access is granted via Out of Band (OOB) communication and is therefore independent of the status of the operating system and whether or not the computer is switched on.*

*To use iAMT technology on a computer, the computer must be connected to the network. Functional features OOB system management Benefits Allows platforms to be administered remotely, independent of the status of the operating system and of whether or not the system is switched on. Significantly easier direct system maintenance for users and thus greater efficiency for IT technicians Reduced downtime and considerably faster problem solving Avoidance of time-consuming manual inventory control and human error, and therefore cheaper asset accounting and more accurate inventory checking No loss of*

*information in case of power failure or system recovery Prevents the removal of important inventories, remote administration components, and virus protection functionality by the user Isolates the computer from the network, e. g. Where viruses are suspected Easy updating of firmware to make new iAMT functions quickly available on the clients The remaining functions are not included in this description.*

*This includes information relating to the main board, the processor and memory configuration, and the hard disks and optical drives installed. Alerting The system status is evaluated independently of the power saving mode on the iAMT client; where required, pre-configured alarms can be sent in a standardised way to a suitably configured administrator console. @@@@@@) can be saved in non-volatile memory (non-volatile RAM = NVRAM). @@@@@@@@If a potential virus attack is detected, the computer will be isolated from the network. If you ordered your system through the Fujitsu Siemens Computers*

*"made4you" program, iAMT functionality will have already been enabled and pre-configured on your system prior to delivery. Otherwise, it will be necessary to first enable iAMT by carrying out "Setup and Configuration". In the configuration menu, use the arrow keys and the ENTER key to navigate through the menu options and submenus. To enable/disable individual functions, navigate to the line containing the corresponding option field [. ] and press ENTER to confirm. The entries are described in detail in this section; in later sections they are described more briefly.*

*Observe the information contained in your computer's operating manual during this process. @@If the MEBx Main Menu does not show the entry Intel<R> AMT Configuration, then iAMT must be activated (see the "Enabling iAMT" chapter). @@ e. @@Enter the new password and confirm. @@ continue: (Y/N). Confirm this message with Y. @@@@Select the TCP/IP menu option and enter the IP address at IP address. The DHCP Mode and IP address settings must always be specified. The modified settings will take effect after the reboot. @@@@@@@@@@@@A distinction is made between upper and lower case. @@@@@@@@@@@@@@@@@@Or Select Remote Control to switch the system off and on (warm start with Reset). How to execute additional functions and manage, control and configure iAMT clients via the web interface is explained in more detail in the "Configuration via web interface" section.*

*@@Enter the IP address of the iAMT client followed by the port number: 16992. 101:16992 @@For the Password, enter the password that was specified during setup (see the chapter "Changing the password"). @@@@@@@@@@@@@@If a secure password has already been specified (see the "Changing the password" section) it should be entered here.*

*Before any further system settings can be modified, the default password must be changed, i. e. Replaced with a new, secure password. The password must meet the following criteria: · 8-32 characters long Contains at least one number Contains at least one non-alphanumeric character such as ! ,\$,; Contains at least one upper-case and at least one lower-case character. The following characters must not be used: , " : Enter the new password and confirm.*

*Please note that whenever changes are made, the system must be restarted so that the new settings are stored. Using the State Control function, the ME system can be separated from the platform, for example, to carry out debugging. @@@@@@@@@@@@@@The update function will only be activated when the iAMT is in the "un-provision" state. The Firmware Local Update function is not reset to disabled during the boot process. This function allows you to decide which management function to use on the syue (1-65535) gives the number of minutes after which the ME will switch from the ON State to the OFF State. Select the menu items one after the other and enter the corresponding information. example Setting for . Option iAMT configuration Host Name TCP/IP DHCP Enable Enter name Enable network Enable DHCP Enter domain name Static Enable Enter name Enable network Disable DHCP Enter IP Address Enter subnet mask Enter standard gateway address and DNS address (optional) Provision Model SOL/IDE-R Remote FW Update iAMT 3. .*

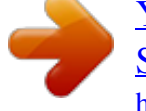

[You're reading an excerpt. Click here to read official FUJITSU](http://yourpdfguides.com/dref/1248875) [SIEMENS ESPRIMO E5925 user guide](http://yourpdfguides.com/dref/1248875)

<http://yourpdfguides.com/dref/1248875>